# **Section 20: Graphics**

# **CNC 88HS Graphics**

**Graphics Menu** The graphics menu of the page editor has been designed to allow the user to view the part path of the current program in memory. The graphics can be accessed by pressing the G Key from the page editor or by entering the command DR. A second menu will appear, allowing the user to choose from several options. All of these options can be pressed while plotting is taking place.

# **Plotting Options**

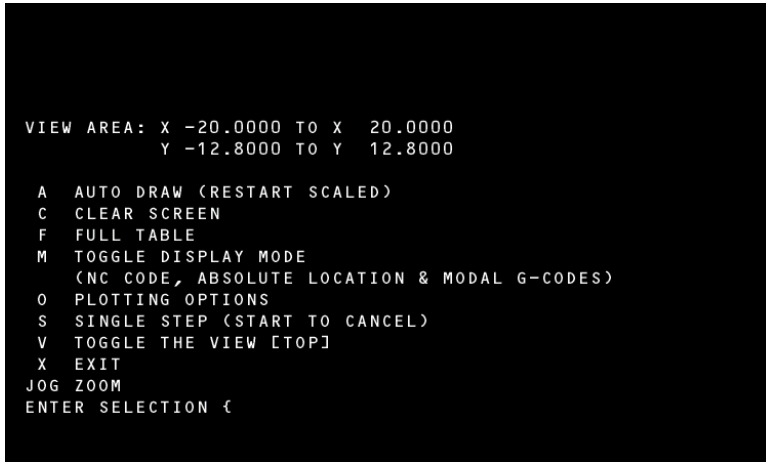

Figure 20-1 Plotting Options Menu

 $A = AUTO$ 

Pressing the A key runs the current program completely through the part path showing interpolation moves only (movement programmed at a federate G1,G2,G3)

 $C = CLEAR$ 

Pressing the C key clears the screen and continues auto part path draw at full table plotting.

#### **F = FULL TABLE**

Pressing the F key clears the screen and continues auto part path draw at full table plotting. This is used after the part path plot has been ZOOMED inward and the user wished to see the whole part path again on a full table display.

#### **M = TOGGLE DISPLAY MODE**

Pressing the M key will toggle the options differences displayed along with the graphics plot. Toggle display options are incremental moves, absolute positions, and modal codes. The M key can be pressed while plotting in order to view the various modes.

#### **O = OPTIONS PLOTTING**

Pressing the O key displays an additional menu allowing the user to choose from:

- **I** Ignore G41 G42 compensation
- **L** Plot only subroutines
- **O** Plot only subprogram
- **P** Plot total program
- **T** Plot tool

Once the option key has been pressed, the plotting continues.

#### **S = SINGLE STEP**

Pressing the S key, one program line will be plotted. Repeated pressing of the S key allows the user to step through the program in line by line execution. This can be canceled at any time by pressing the START button. During single step plot the current program line will also appear on the screen in G91 incremental value.

#### **V= VIEW TOP OR ISOMETRIC**

The V Key can be pressed at any time during plotting to change the view from top to simple isometric view. Plotting restarts from the beginning. This view may not be rotated.

#### **JOG = ZOOM**

During the plotting process, or after or during the plot, pressing the JOG button allows the user to ZOOM in or ZOOM out the display. The PULSE GENERATOR (the Jog Hand Wheel) now controls the position where the ZOOM BOX will be located on the screen (in this mode JOG does not Jog the machine). X and the Hand Wheel moves the box left to right. Y and the Hand Wheel moves the box up and down. Z and the Hand Wheel increases or decreases the size of the box. Locate the box and place it around the portion of functionthe part path the user wishes to see in a larger detail. Press the ENTER button and the part path contained in the ZOOM box will be redrawn larger.

After each successive ZOOM the pixel size representation is located to the right of the axis location of the displayed part path.

The Graphics screen will display a position located in the upper left hand portion. Located to the right of the position is  $a + (or -)$  and a value. This value is the Pixel resolution. The further the user ZOOMs into the graphically displayed part the smaller the Pixel resolution will become.

The ZOOM box may be decreased in the Z to show a cross hatch. The user may position this crosshatch using the X and Y. The position display will show a value and this value's tolerance depends on the Pixel amount displayed.

#### **Function Menu**

- **Using the Function** The function menus are accessed through the Page Editor by pressing the F **Menus** key. The screen will display 9 different function titles and function numbers. This menu consists of many independent functions that solve various geometric problems. Each is designed to help the user calculate items such as ANGLE, LINES, INTERSECTIONS, TANGENT, BLEND RADIUS, CIRCLE, and TRIANGLE. Also it is designed for creating TOOL CALL or END OF PROGRAM coding and for defining FIXED CYCLES or SUBROUTINES.
	- **Cursor Movement** Once in the function menus, move the cursor up or down in the menu and describe the items by filling the values in. To move the cursor down press the ENTER button. To move the cursor UP press the U key.

If the value has been entered incorrectly, move the cursor to where the error is. Then press the backspace key until the incorrect data is removed. When all the data has been entered, press the C key to compute the geometry.

**Getting Started** The user should always be aware of what position the cursor is at in the current program. The user should place the cursor on a line of the current program before entering the function menu. This line should be above the area where

the calculated information needs to be inserted. When the function menu inserts information into the Page Editor, a comment is also written to indicate which function was used.

**The Menus** Once in the function tile listing, select the number of the function titles until you arrive at the individual function menu. The cursor is used to locate a specific geometric question. Fill in the blank, and then press the ENTER button to move the cursor down to the next question. If the data has been entered incorrectly press the **U** key (UP) to move the cursor upward to the data then use the Backspace button to back over the information. Retype the data.

> When all data has been successfully enter press the **C** key to compute. The geometry will automatically be computed and displayed at the bottom portion of the screen. Pressing the **D** key (DRAW) will enlarge the graphics to cover the entire screen.

> To ZOOM in, press the **-** key; to reduce the view, press the **+** key. If the solution is not what the user wants, press the **S** key for same function and retype the information until the expected solution is found.

> When the solution is accepted, the data may be entered and saved to the current program after the current cursor location. Pressing the **I** key will insert data into the editor. This will also return the display to the Page Editor. The current program will contain new code with appropriate comments from the function menu.

> An entire G code program can be written by choosing from the other functions available on the menu. Repeat the above instruction until the program is complete. Be sure to insert the appropriate feeds, speed and Z milling values. View the program on the Graphics display before machining. Dry run the program before cutting the part.

**Coordinate System** The function menu uses the X Y plane (G17) of the cartesian coordinate system. All point descriptions are in absolute mode(G90), where all points are described as their distance from HOME (X0,Y0).

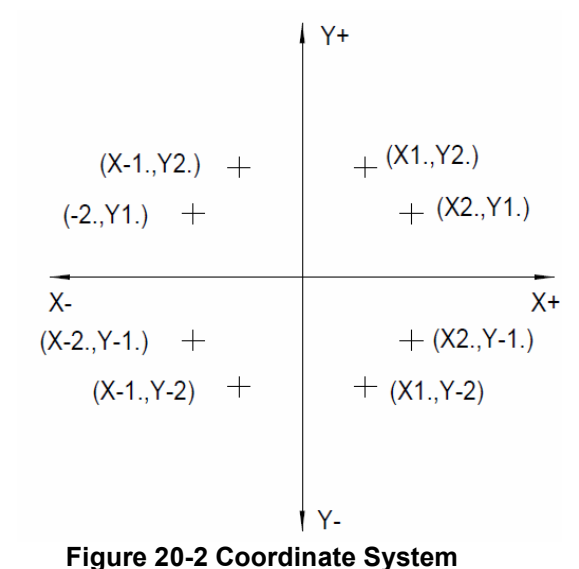

**Points** Describe a point by specifying its X and Y distance from home. The X is measured right (+) or left (-) from the X axis zero location. The Y is measured up (+) or down (-) from the Y axis zero location.

**Angles** Angles are measured from the positive X axis using decimal degrees. A positive angle is measured counterclockwise from the X positive axis, and the negative angle is measures clockwise from the X positive axis.

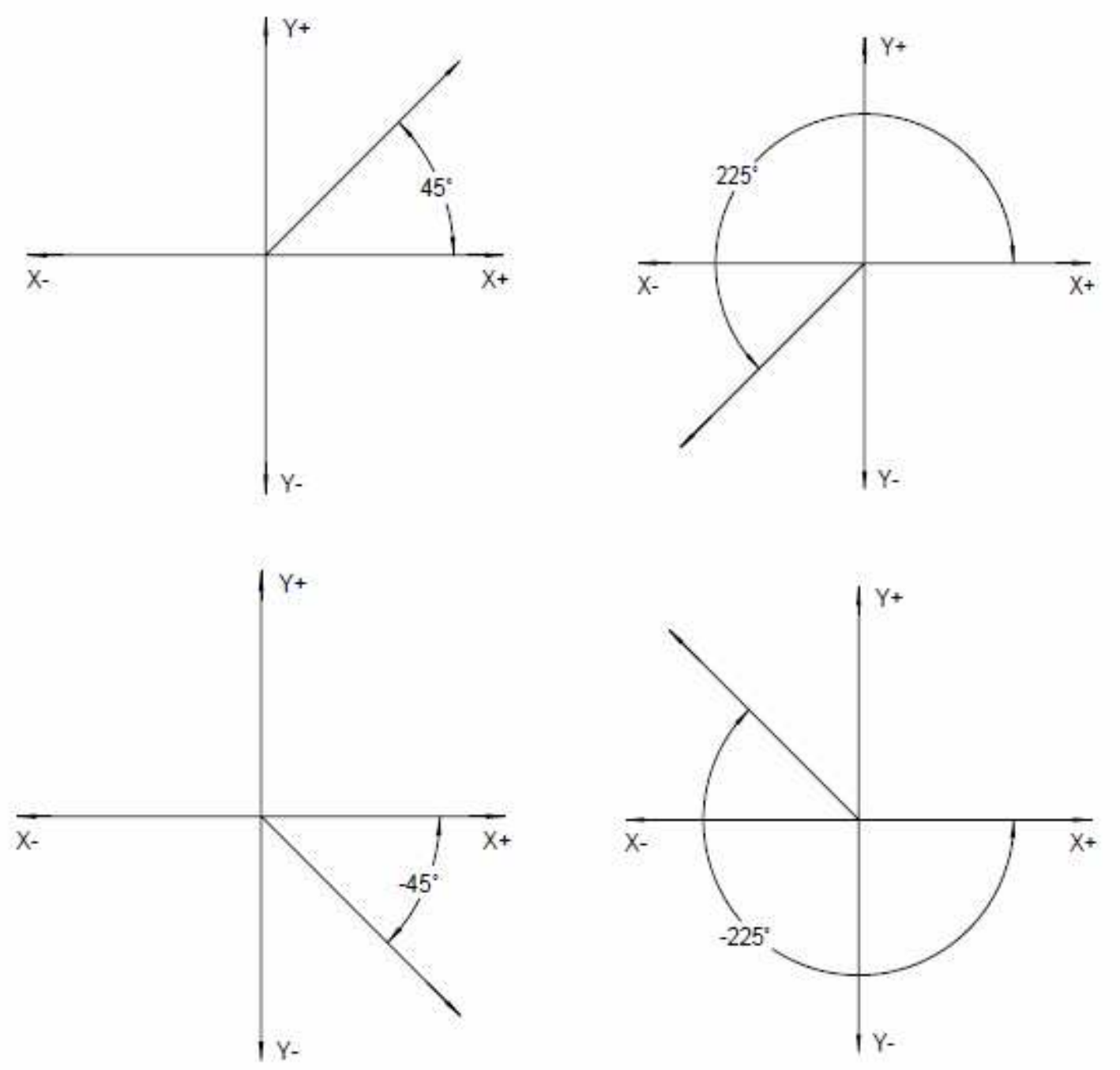

**Figure 20-3 Angles** 

Angles describe direction of motion on a line. Moving on a line to the right describes the line to be at an angle of 0 deg. Moving on a line to the left describes the line to be at an angle of 180 deg.

**Lines** Lines are described by specifying a point on a line and the angle of the line. The point does not need to be on the part. It can be on an extended portion of the line. The angle defines the direction of the motion on the line (see Angles).

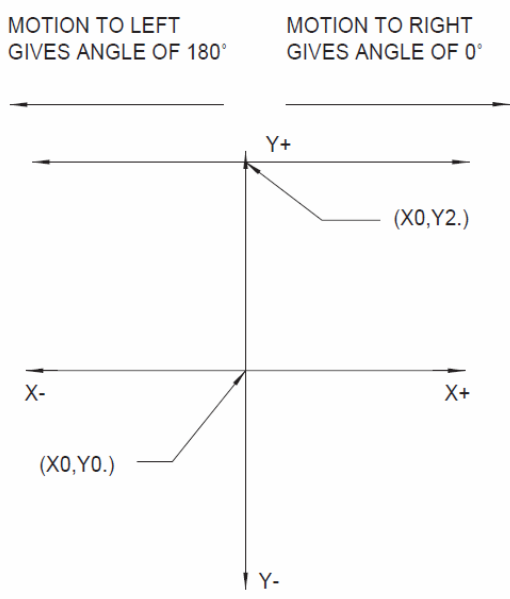

**Figure 20-4 Lines** 

**Circles** A circle is defined by the X, Y location of its center, a Radius, and a direction of motion. The circle direction of motion is described by clockwise or counterclockwise. To define a circle as a point, describe the circle as having a zero radius. If the X, Y center location is not known, then it is to be considered a blend radius.

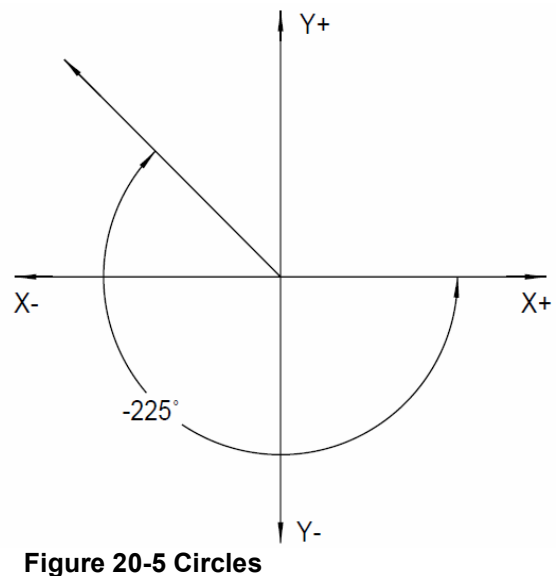

**Blend Radius** A blend radius is a circle that is situated between two known geometric elements. It is defined by a radius value and a direction of motion. The blend radius direction of motion is described by clockwise or counterclockwise.

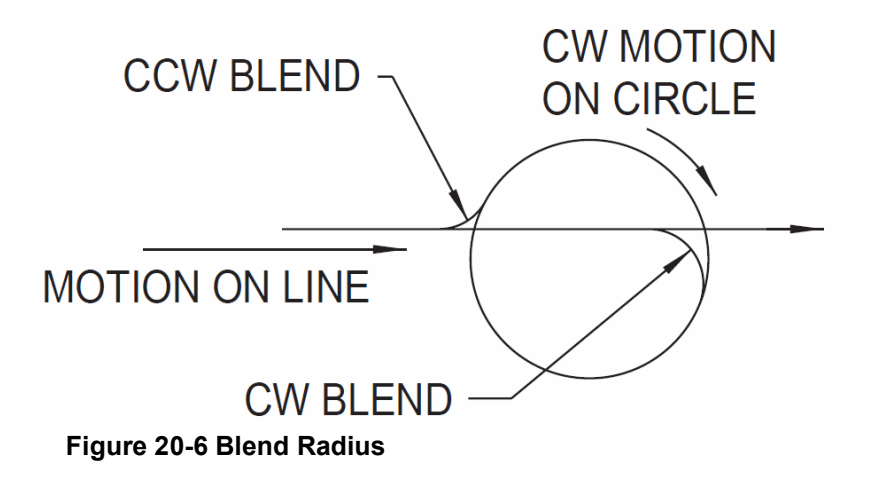

# **The Function Menu**

**Display**  The Function menu display and each of the graphics menus are shown as they

appear on the monitor.

#### **MAIN MENU**

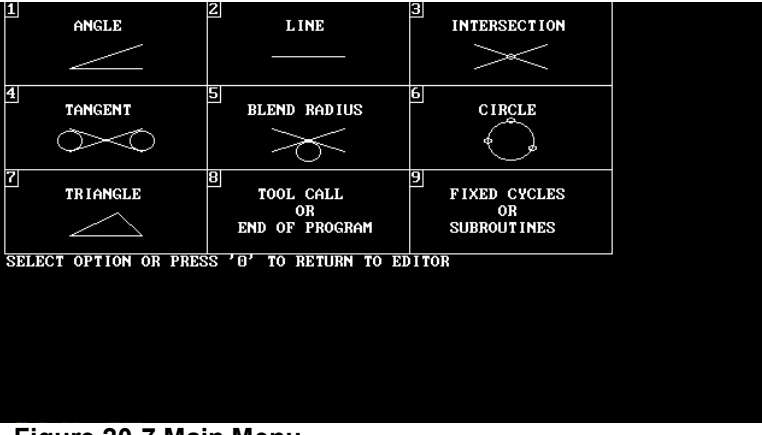

**Figure 20-7 Main Menu** 

# **ANGLE OF A LINE**

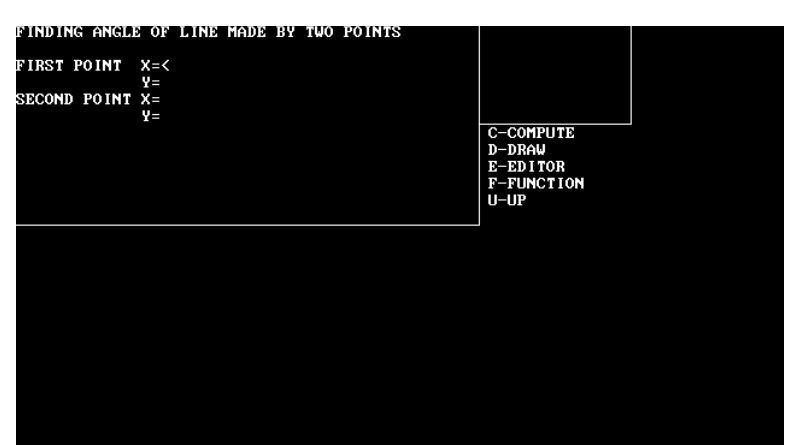

**Figure 20-8 Angle of a Line** 

# **TWO LINE FUNCTIONS**

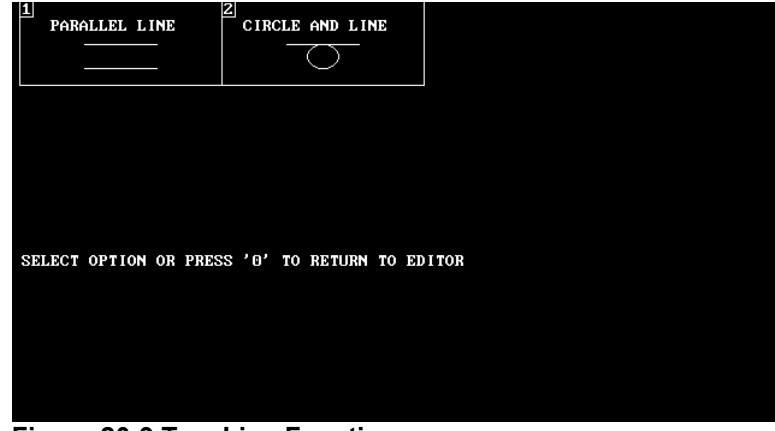

**Figure 20-9 Two Line Functions**

**FINDING A PARALLEL LINE USING A LINE OR CIRCLE**

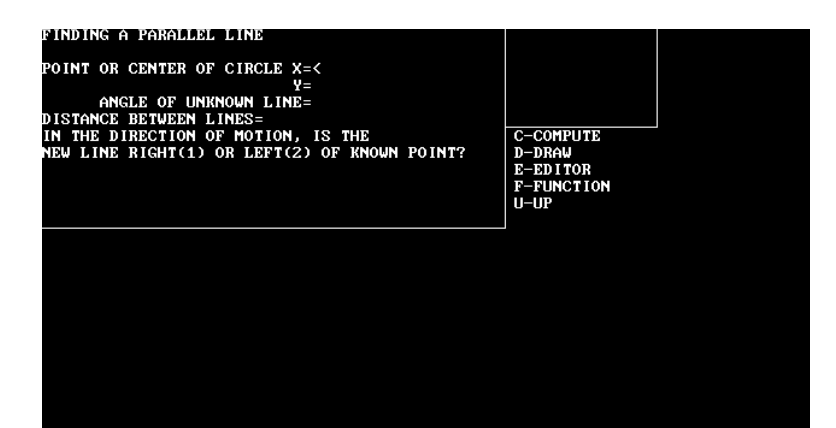

#### **Figure 20-10 Finding a Paralell Line**

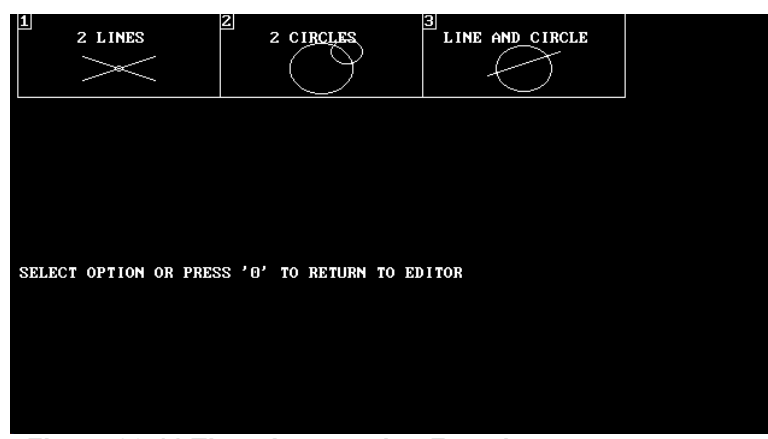

#### **Figure 20-11 Three Intersection Functions**

# **THREE INTERSECTION FUNCTIONS**

# **INTERSECTION OF 2 LINES**

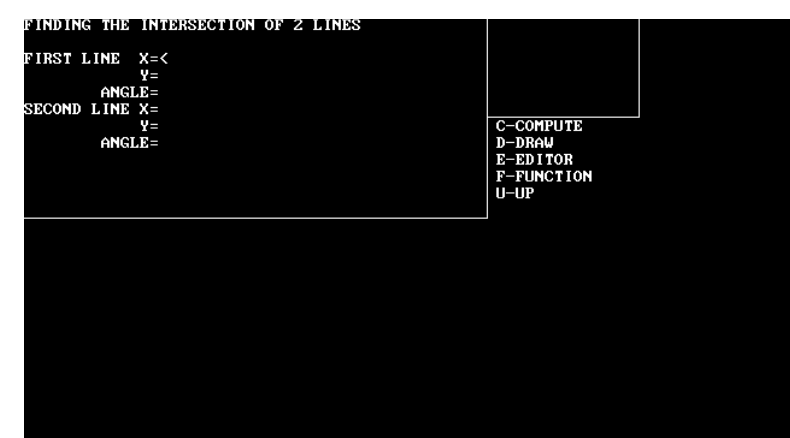

#### **Figure 20-12 Intersection of 2 Lines**

#### **INTERSECTION OF 2 CIRCLES**

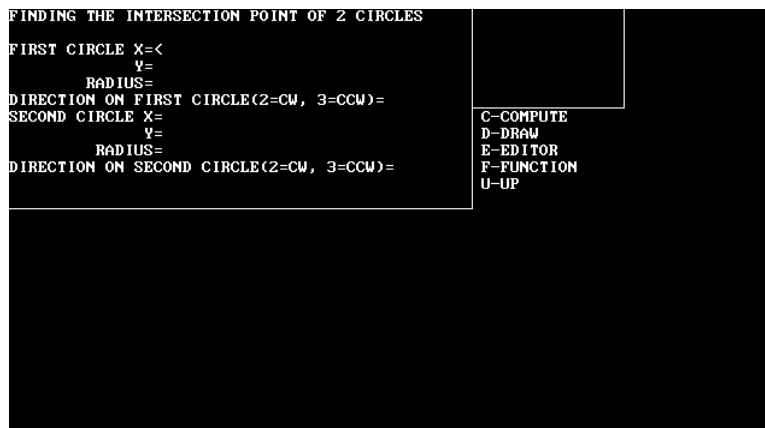

**Figure 20-13 Intersection of 2 Circles**

# **INTERSECTION OF A LINE AND CIRCLE**

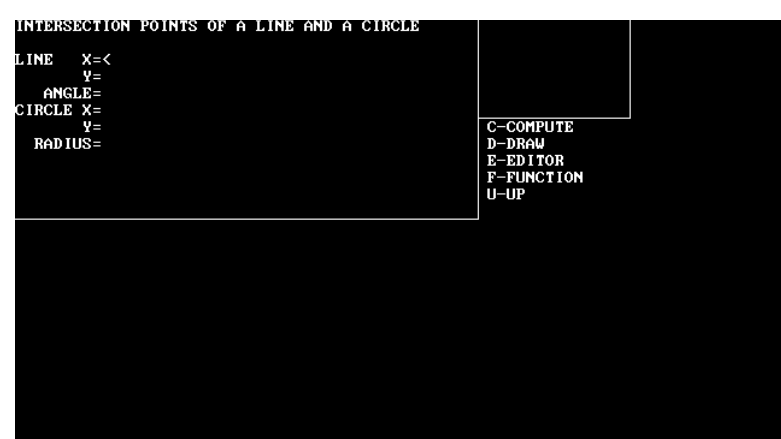

**Figure 20-14 Intersection of a Line and Circle**

# **TWO TANGENT FUNCTIONS**

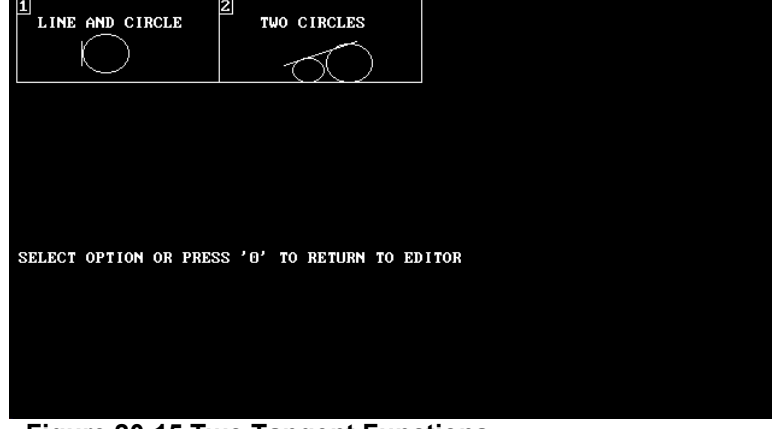

**Figure 20-15 Two Tangent Functions**

#### **TANGENT POINT OF A LINE AND CIRCLE**

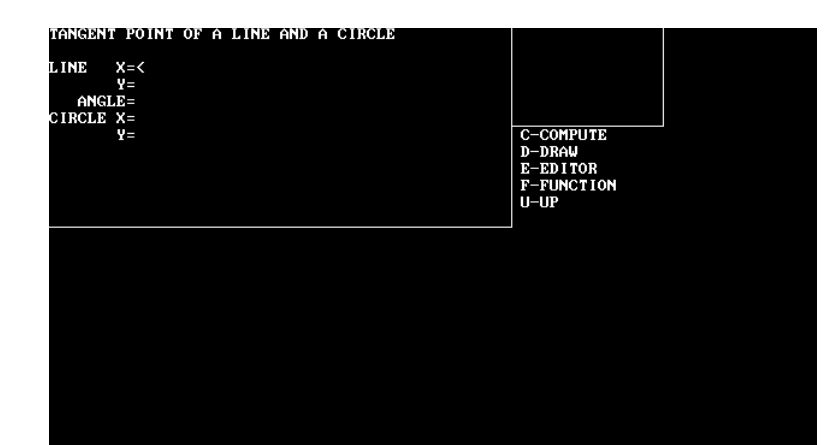

# **Figure 20-16 Tangent Point of a Line and Circle**

#### **TANGENT POINTS OF TWO CIRCLES**

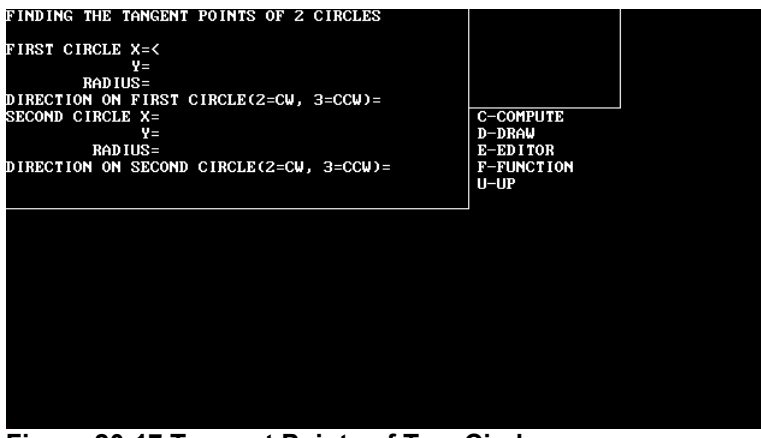

**Figure 20-17 Tangent Points of Two Circles** 

# **NINE BLEND RADIUS FUNCTIONS**

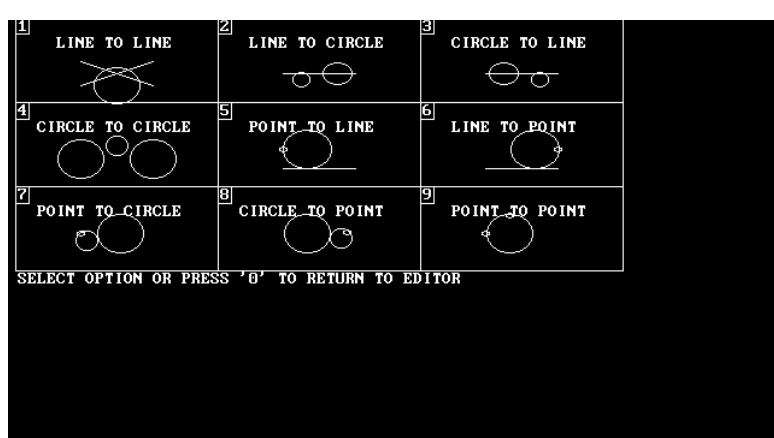

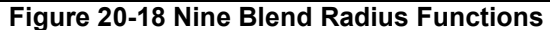

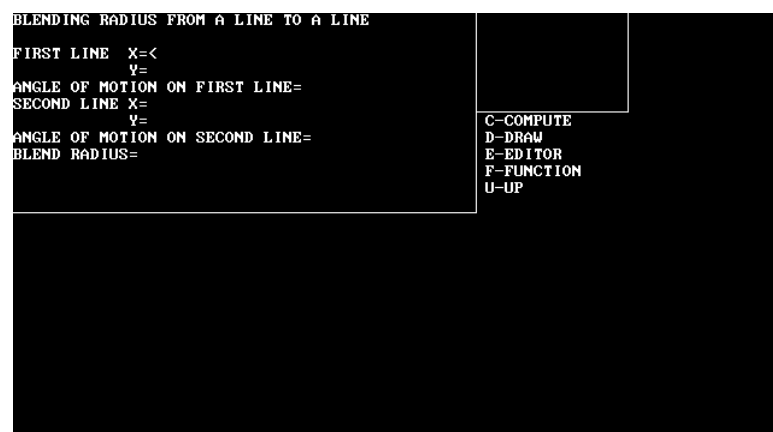

**Figure 20-19 Blend Radius from a Line to a Line** 

# **BLEND RADIUS FROM A LINE TO A LINE**

**BLEND RADIUS FROM A LINE TO A CIRCLE**

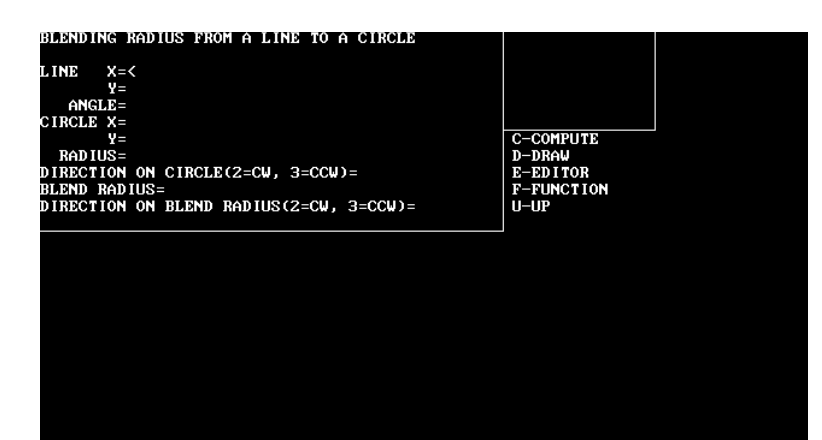

**Figure 20-20 Blend Radius from a Line to a Circle** 

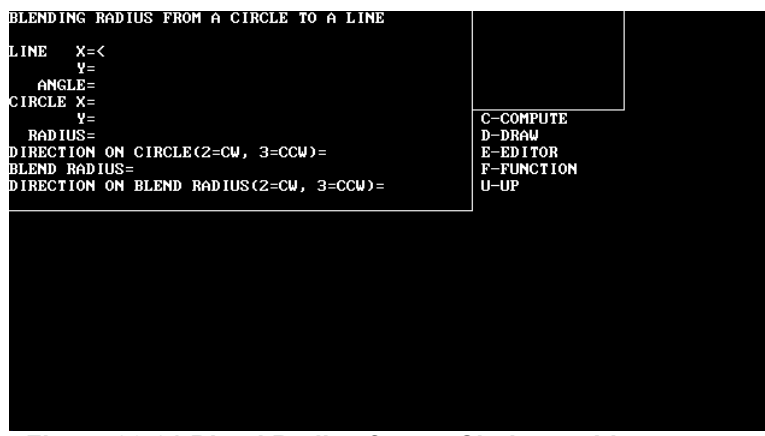

**Figure 20-21 Blend Radius from a Circle to a Line** 

# **BLEND RADIUS FROM A CIRCLE TO A LINE**

**BLEND RADIUS FROM A CIRCLE TO A CIRCLE**

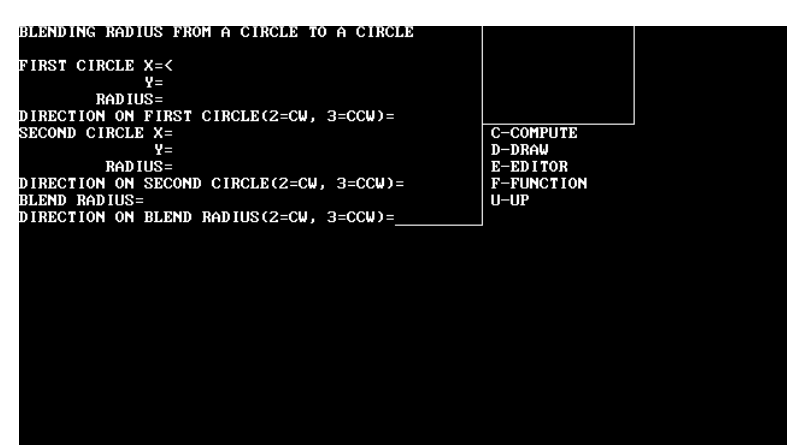

**Figure 20-22 Blend Radius from a Circle to a Circle**

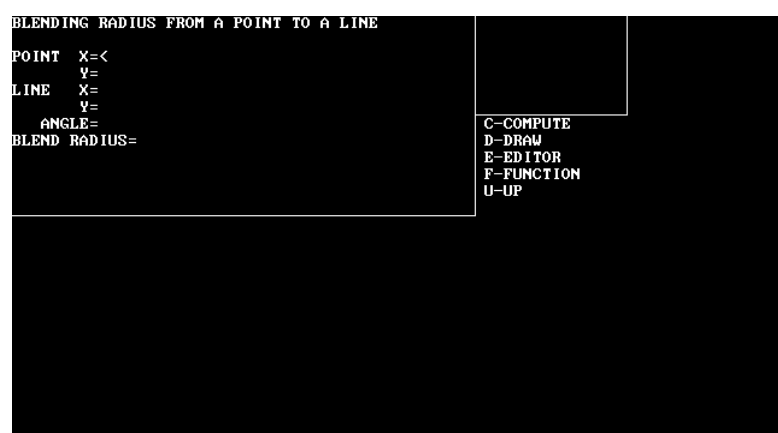

**Figure 20-23 Blend Radius from a Point to a Line** 

# **BLEND RADIUS FROM A POINT TO A LINE**

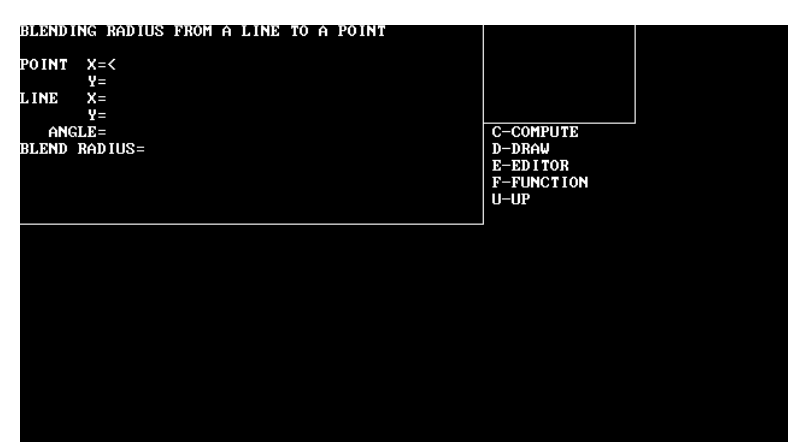

**Figure 20-24 Blend Radius from a Line to a Point**

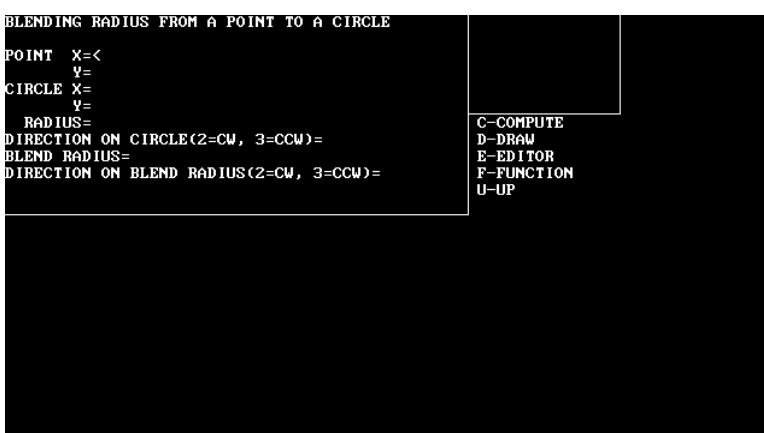

**Figure 20-25 Blend Radius from a Point to a Circle**

# **BLEND RADIUS FROM A LINE TO A POINT**

# **BLEND RADIUS FROM A POINT TO A CIRCLE**

**BLEND RADIUS FROM A CIRCLE TO A POINT**

BLENDING RADIUS FROM A CIRCLE TO A POINT **PO INT**  $x = 5$ ö. **CIRCLE**  $x =$ CINCLE X=<br>RADIUS=<br>DIRECTION ON CIRCLE(2=CW, 3=CCW)=<br>BLEND RADIUS=<br>BLEND RADIUS=<br>DIRECTION ON BLEND RADIUS(2=CW, 3=CCW)= C-COMPUTE<br>D-DRAW<br>E-EDITOR<br>F-FUNCTION<br>U-UP

**Figure 20-26 Blend Radius from a Circle to a Point** 

# **BLEND RADIUS FROM A POINT TO A POINT**

BLENDING RADIUS FROM A POINT TO A POINT **FIRST POINT X=<<br>Y=** =¥<br>=SECOND POINT X<br>=¥ BLEND RADIUS=<br>DIRECTION ON BLEND RADIUS(2=CW, 3=CCW)= C-COMPUTE<br>D-DRAW<br>E-EDITOR<br>F-FUNCTION<br>U-UP

**Figure 20-27 Blend Radius from a Point to a Point** 

# **CIRCLE FUNCTION**

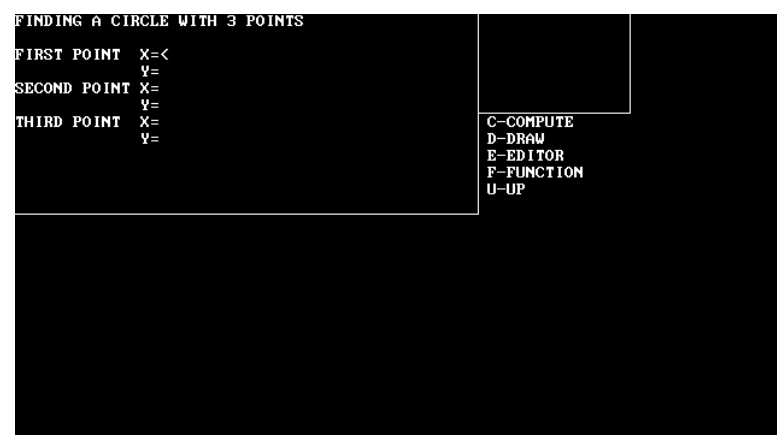

**Figure 20-28 Circle Function** 

# **TRIANGLE SOLVER**

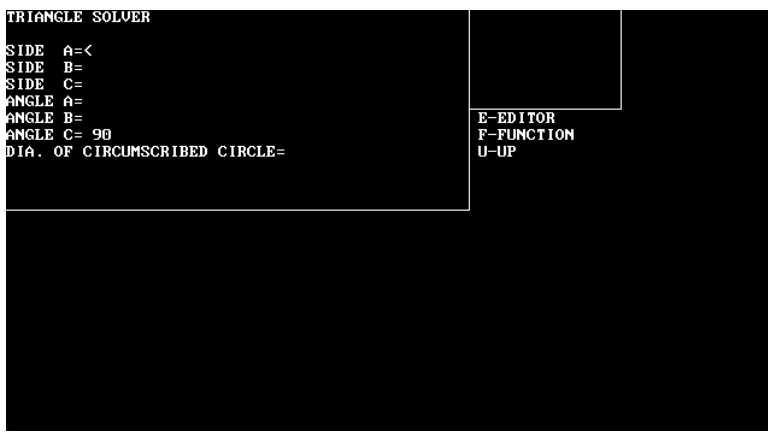

**Figure 20-29 Triangle Solver** 

#### **TOOL CALL AND END OF PROGRAM**

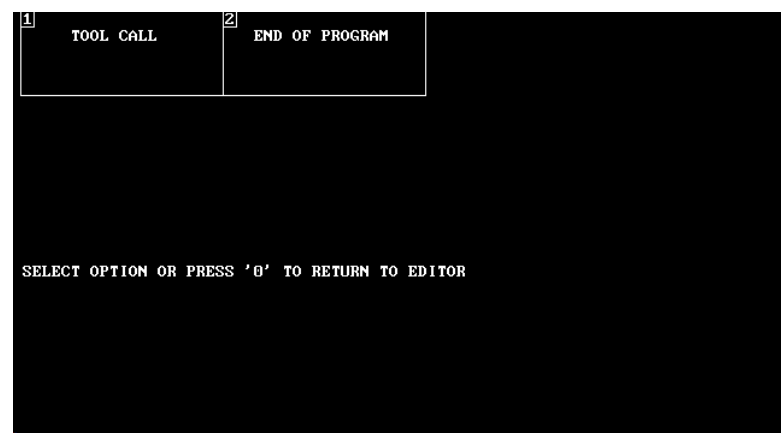

**Figure 20-30 Tool Call and End of Program** 

# **TOOL CALL**

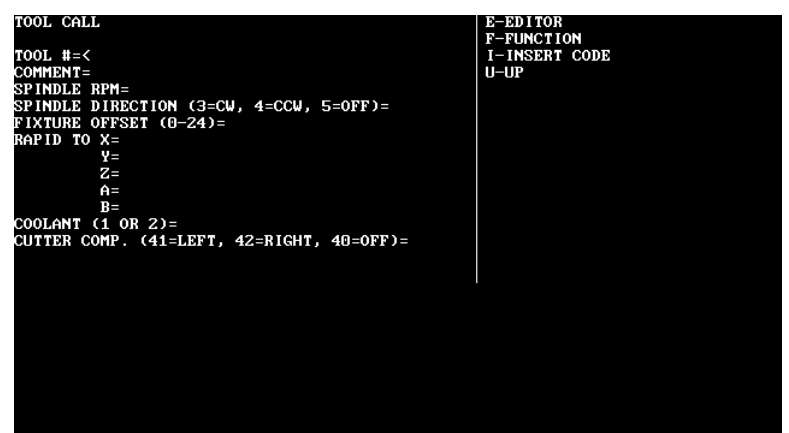

**Figure 20-31 Tool Call**

#### **END OF PROGRAM**

WARNING: End of program will insert at cursor!

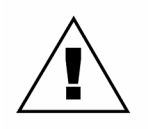

The following will be inserted at the cursor for an "end of program":

(ENDING PROGRAM G0 G80 G90 M5 M9 Z0 G53 X0 Y0 Z0 E0 H0 M30

**FIXED CYCLES AND SUBROUTINE FUNCTIONS**

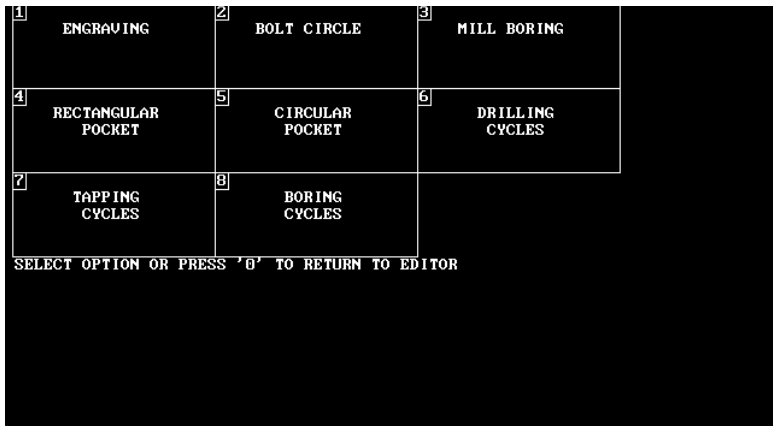

**Figure 20-32 Fixed Cycles and Subroutine Functions** 

#### **ENGRAVING**

E-EDITOR<br>F-FUNCTION<br>I-INSERT CODE<br>U-UP **ENGRAVING** TEXT=<<br>FEED RATE=<br>Z MINIMUM CLEARANCE (R) PLANE=<br>FINAL Z DEPTH=<br>CHARACTER HEIGHT=<br>CHARACTER HEIGHT=<br>ANGULAR DIRECTION (0=X+, 90=Y+, 180=X-)= OPTIONS:<br>RAPID TO X=<br>Z=<br>SERIALIZATION (0=OFF, 1=ON)=<br>SERIAL INCREMENT (1-9)=

**Figure 20-33 Engraving** 

#### **BOLT CIRCLE**

E-EDITOR<br>F-FUNCTION<br>I-INSERT CODE<br>U-UP **BOLT CIRCLE FIRST HOLE X=<<br>FIRST HOLE Y=<br>CIRCLE CENTER X=<br>NUMBER OF HOLES=<br>NUMBER OF HOLES=**<br>ANGULAR STEPS BETWEEN HOLES=

**Figure 20-34 Bolt Circle** 

#### **MILL BORING**

**MILL BORING** 

NUMBER OF PASSES=<<br>DIAMETER OF BORE=<br>MILLING FEED RATE=<br>CUTTING DIRECTION (2=CW, 3=CCW)= OPTIONS:<br>RAPID TO CENTER X=<br>DARID TO C **P=V<br>RAPID TO Z=<br>FEED TO Z=<br>Z PLUNGE FEED RATE=** 

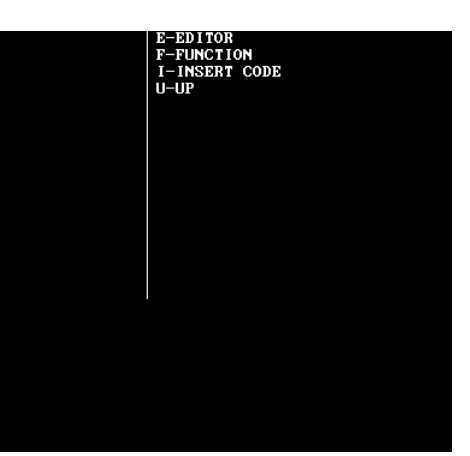

**Figure 20-35 Mill Boring** 

#### **RECTANGULAR POCKET**

E-EDITOR<br>F-FUNCTION<br>I-INSERT CODE<br>U-UP **RECTANGULAR POCKET** X LENGTH DIMENSION=<<br>Y WIDTH DIMENSION=<br>MILLING FEED RATE=<br>CUTTING DIRECTION (2=CW, 3=CCW)= OPTIONS:<br>RAPID TO CENTER X=<br>----------<sup>Y=</sup><br>FEED TO Z=<br>FEED TO Z=<br>Z PLUNGE FEED RATE=<br>BOTTOM CORNER RADIUS OF TOOL=

**Figure 20-36 Rectangular Pocket** 

#### **CIRCULAR POCKET**

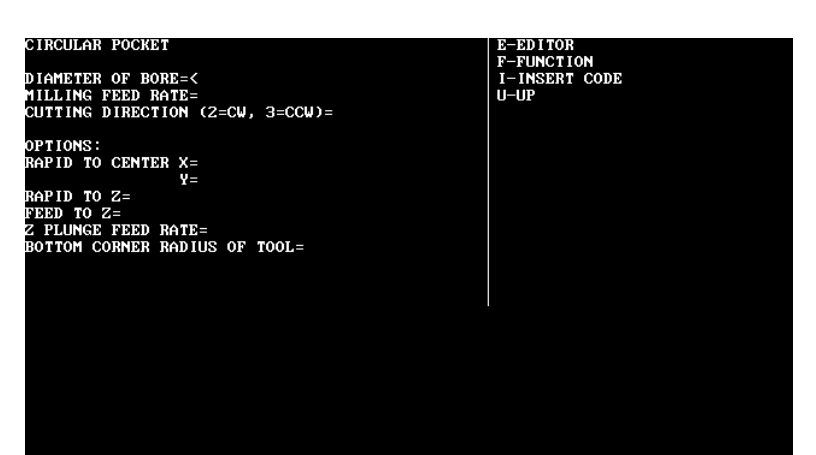

**Figure 20-37 Circular Pocket** 

#### **DRILLING CYLES**

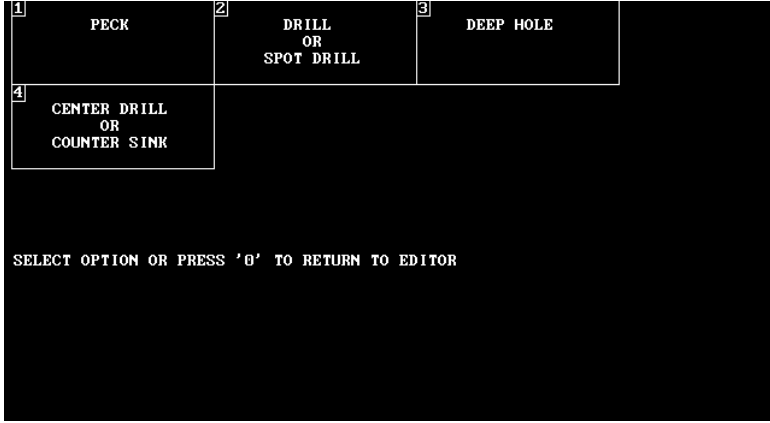

**Figure 20-38 Drilling Cycles** 

# **TAPPING CYLES**

| ľ | <b>COMPRESSION</b>                             | $\mathbf{z}$ | SELF REVERSING | Е | RIGID |  |
|---|------------------------------------------------|--------------|----------------|---|-------|--|
|   |                                                |              |                |   |       |  |
|   |                                                |              |                |   |       |  |
|   | SELECT OPTION OR PRESS '0' TO RETURN TO EDITOR |              |                |   |       |  |
|   |                                                |              |                |   |       |  |

**Figure 20-39 Tapping Cycles** 

# **BORING CYLES**

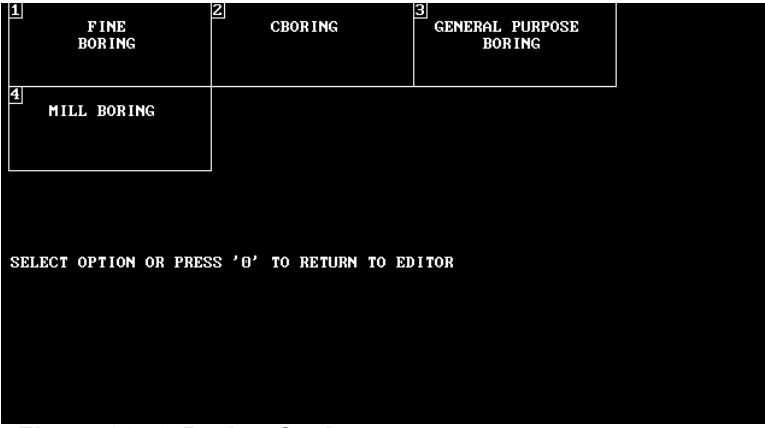

**Figure 20-40 Boring Cycles**

This page intentionally left blank.